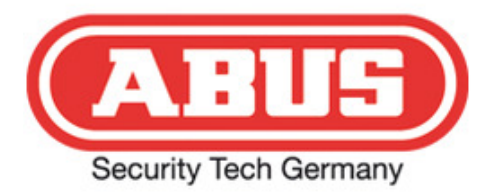

**Anleitung:** 

# **Portweiterleitung/Port Forwarding**

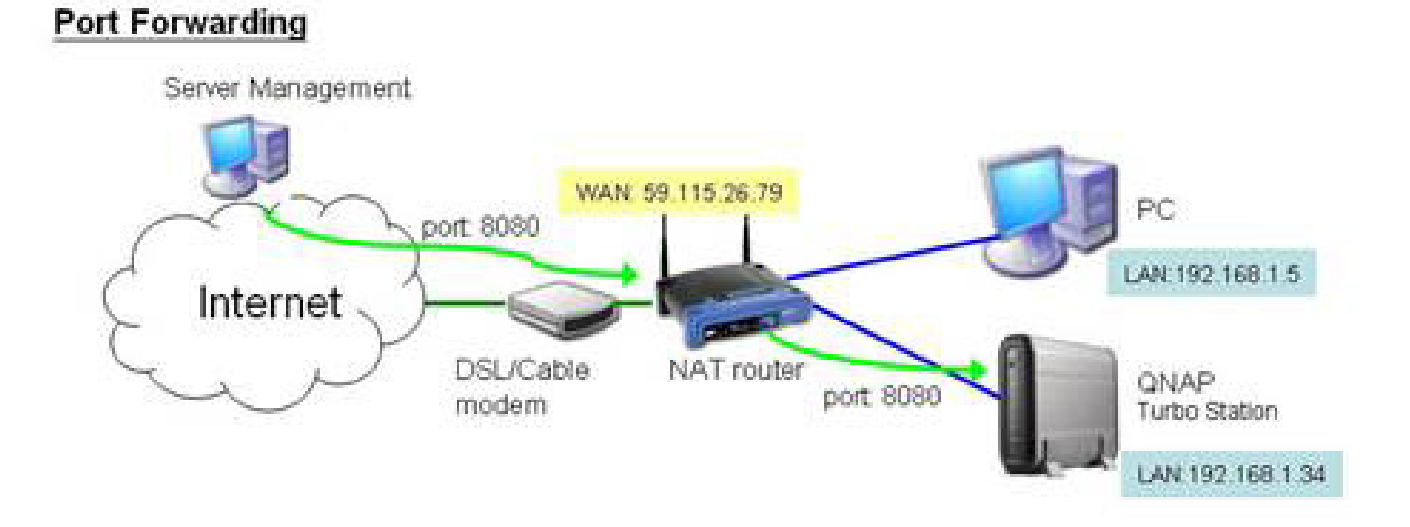

By Technischer Support / Technical Support

ABUS Security-Center GmbH & Co. KG Linker Kreuthweg 5 86444 Affing (Germany) Telefon +49 (0) 8207 / 95990 - 555 Telefax +49 (0) 8207 / 95990 - 140 E-Mail support.de@abus-sc.com Internet www.abus-sc.com

 $\frac{1}{2}$  ,  $\frac{1}{2}$  ,  $\frac{1$ 

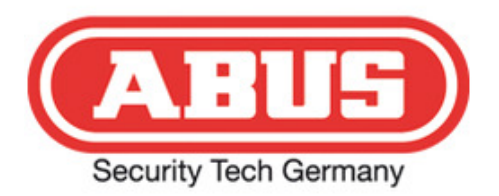

## **Herzlich Willkommen**

zur Anleitung der Portweiterleitung für den externen Zugriff auf Ihr Kamerasystem.

## Rechtliche Hinweise

Diese Arbeitsmaterialien wurden mit großer Sorgfalt recherchiert. Trotzdem können Fehler nicht ausgeschlossen werden. Deshalb übernimmt weder der Technische Support/Technical Support noch die ABUS Security-Center GmbH & Co. KG irgendwelche Garantien für die in diesen Arbeitsmaterialien gegebenen **Informationen. Ausgeschlossen ist eine Haftung des Technischen** Support/Technical Support oder der Firma ABUS Security-Center GmbH & Co. KG für irgendwelche direkten oder indirekten Schäden, die aus der Anwendung dieser Informationen folgen.

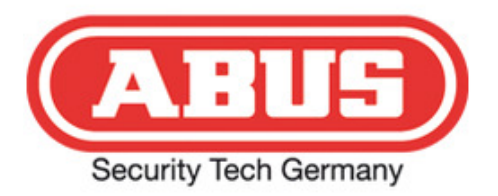

# **Allgemein:**

#### Interne Portvergabe

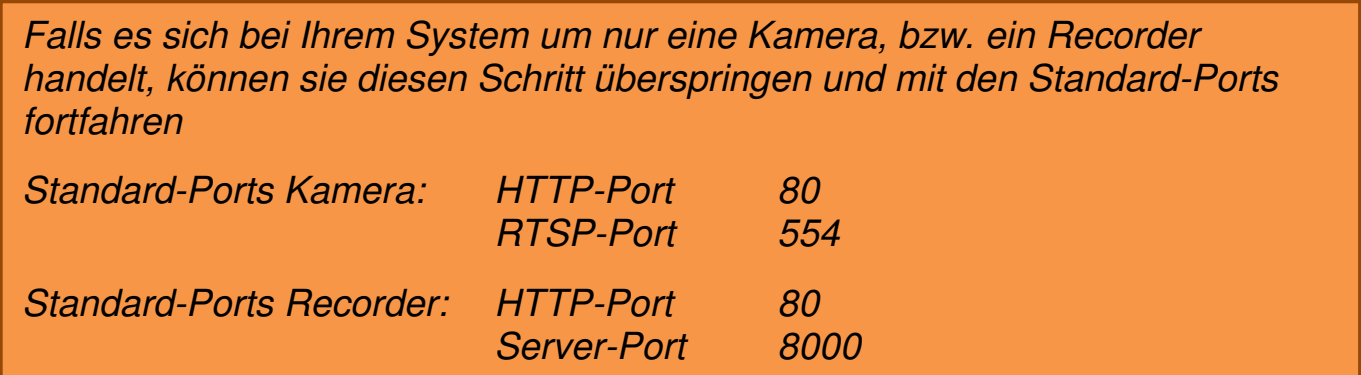

Um mögliche Interferenzen der Portweiterleitungen am Router durch mehrere Kameras zu umgehen, empfehlen wir Ihnen die Standard Ports jeder Kamera und der Recorder in jeweils eigene HTTP-Ports, RTSP-Ports und Server-Ports zu ändern und der IP-Adresse der Kamera/des Recorders anzupassen, um eine leichte Übersicht zu gewährleisten.

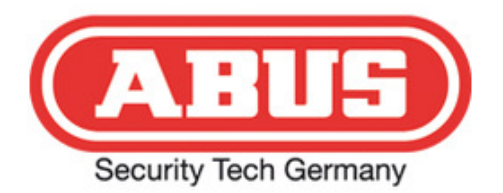

#### Unsere Empfehlung

 $\frac{1}{2}$ "Die IP-Adresse xxx.xxx.xxx.1 wird hier nicht verwendet, da es in der Regel die IP-Adresse des Router ist"

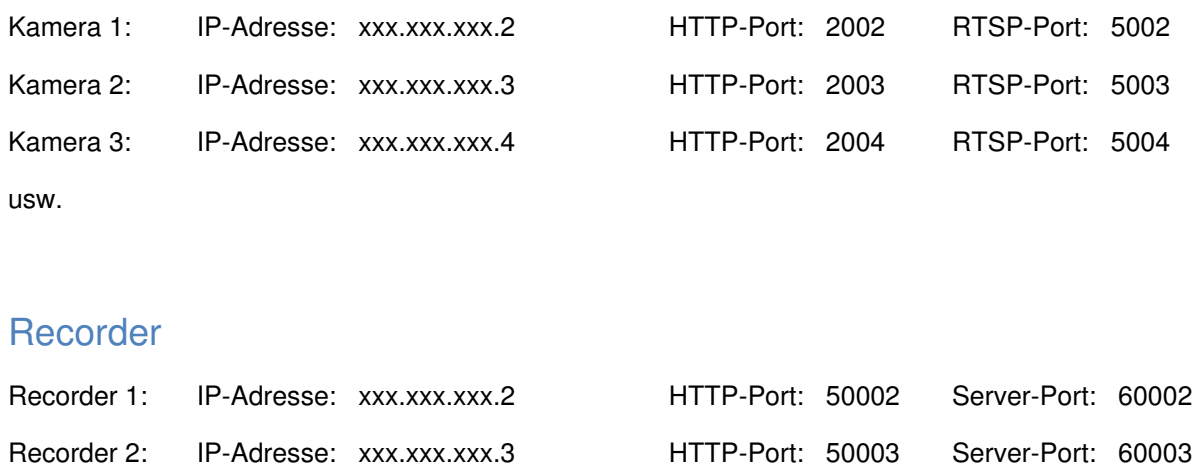

usw.

# **Achtung** Achtung

Nachdem Sie die Standard-Ports Ihrer Kamera oder Recorder geändert haben, washashi sis die Standard Ports intern kamera sach hessitaer geändert haben, zugreifen zu können. intern auf die Kamera/den Recorder zugreifen zu können.

IP-Kameras IP-Kameras

z.B. http://xxx.xxx.xxx.02:2002 z.B. http://xxx.xxx.xxx.02:2002

Recorder Recorder

z.B. http://xxx.xxx.xxx.02:50002 z.B. http://xxx.xxx.xxx.02:50002

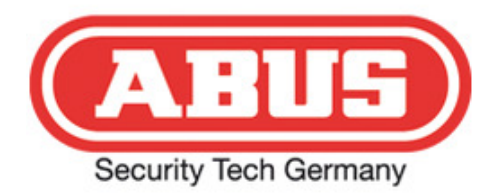

## **Portweiterleitung Router**

#### Hinweis Hinweis

Die hier aufgelisteten Pfade und Einstellungen können sich bei Ihrem Router Die hier aufgelisteten Pfade und Einstellungen können sich bei Ihrem Router unterscheiden. Dies ist aufgrund von älteren/neueren Versionen wie auch unterscheiden. Dies ist aufgrund von älteren/neueren Versionen wie auch einer älteren/neueren Firmware möglich. Falls Ihr Router hier nicht aufgelistet wurde, teilen Sie uns diesen bitte mit, damit wir ihn in unserer Anleitung mit aufnehmen

#### **1.0 "Expertenmodus"**

aufnunder können.

#### Achtung: Achtung

können.<br>Können

Um bestimme Einstellungen im Router vorzunehmen, müssen Sie häufig einen Um bestimme Einstellungen im Router vorzunehmen, müssen Sie häufig einen "Expertenmodus" aktivieren. Wie Sie diesen aktivieren finden sie in Ihrem Router-Handbuch. Handbuch.

#### 1.1 Menü-Pfad Port-Weiterleitung

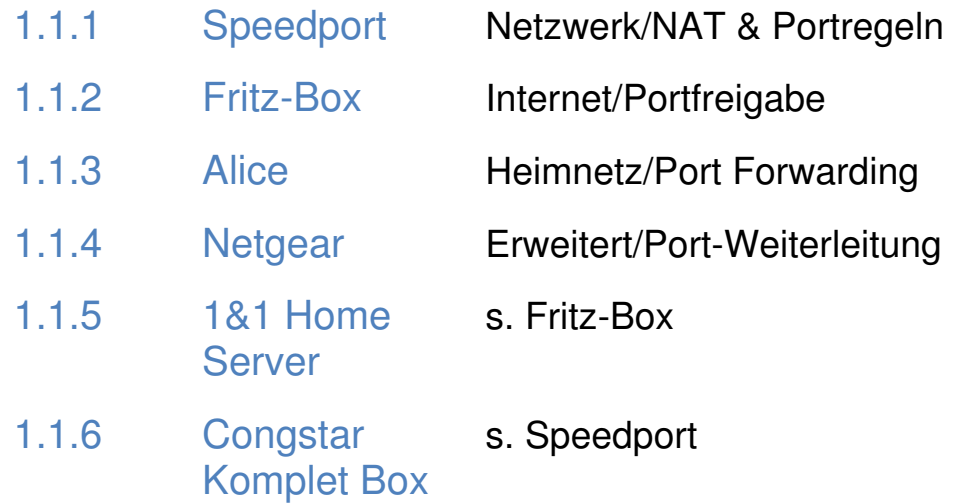

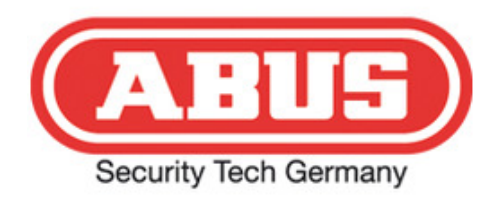

#### 1.2 Einstellung der Port Weiterleitung

Bei Eingabe des Hostnames (DDNS) oder der öffentlichen IP werden Sie auf die WAN-Schnittstelle des Routers geführt. Ihre IP-Netzwerkkamera werden Sie auf die WAN-Schnittstelle des Routers geführt. Ihre IP-Netzwerk<br>oder Recorder befindet sich aber nicht im WAN (Wide Area Network), sonde LAN (Local Area Network). Aus diesem Grunde müssen S Sie auf ihrem Router eine Portweiterleitung einrichten um die Netzwerkkamera zu erreichen. rellung der Port-Weiterleitung<br>be des Hostnames (DDNS) oder<br>ie auf die WAN-Schnittstelle des l<br>prder befindet sich aber nicht im V<br>al Area Network). Aus diesem Gri<br>leitung einrichten um die Netzwe<br>1 Beispiel: Speedport (Ve s (DDNS) oder der öffentlichen IP im Internetexplorer<br>chnittstelle des Routers geführt. Ihre IP-Netzwerkkamera<br>aber nicht im WAN (Wide Area Network), sondern im<br>Aus diesem Grunde müssen Sie auf ihrem Router eine Bei Eingabe des Hostnames (DDNS) oder der öffentlichen IP im Internetexplorer<br>werden Sie auf die WAN-Schnittstelle des Routers geführt. Ihre IP-Netzwerkkame<br>oder Recorder befindet sich aber nicht im WAN (Wide Area Network) rn

#### 1.2.1 Beispiel: Speedport (Verwendung der Standard Ports) Standard Ports)

Wählen Sie unter den Punkt PC Liste für Portregeln den Punkt PCs übernehmen und freigeben. Sie erhalten folgende Menüseite.

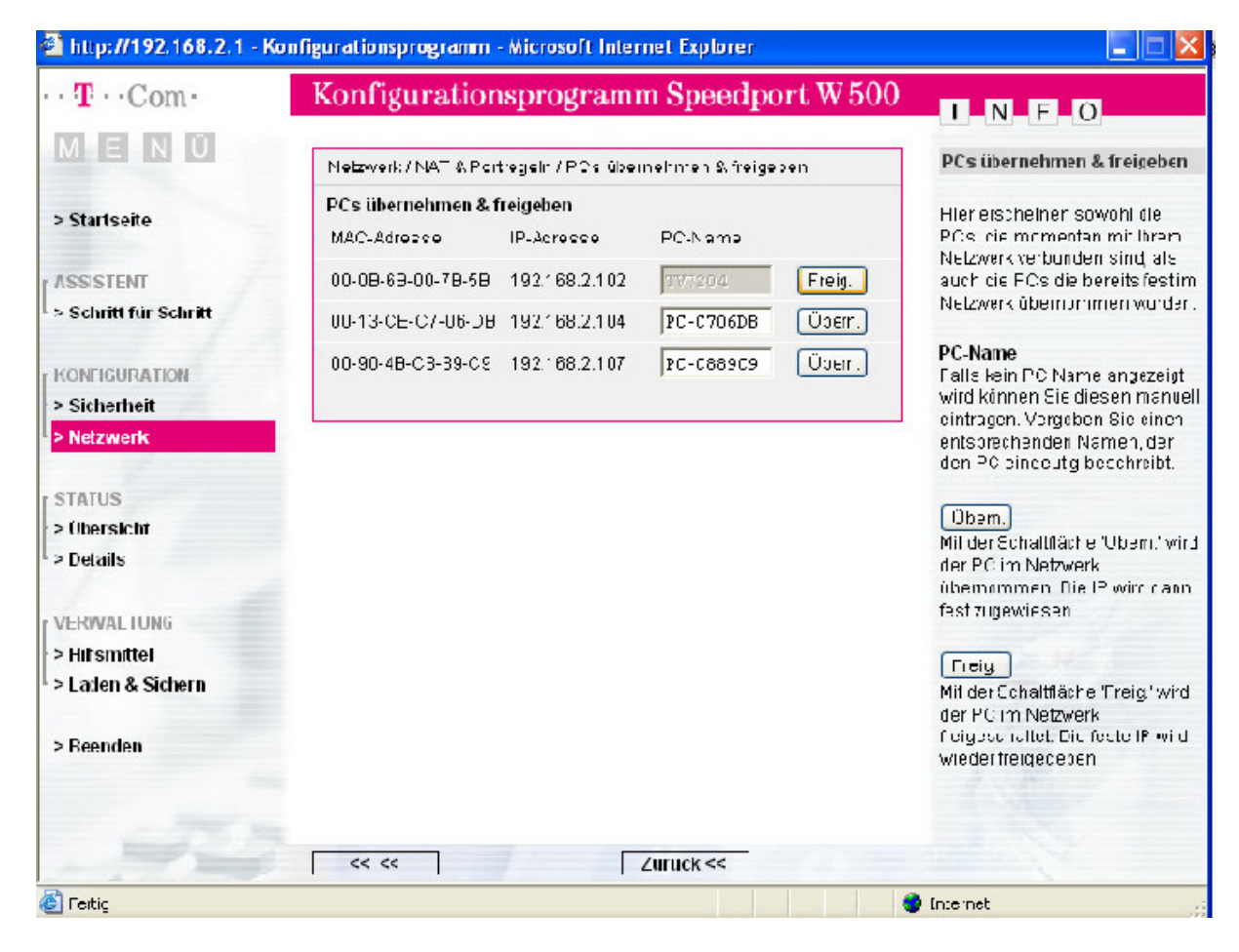

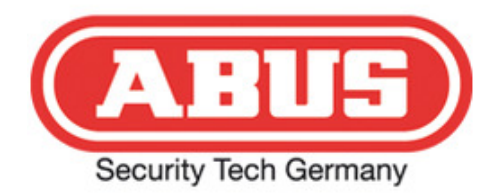

Hier müssen Sie nun die Kamera auswählen, für welche die Portweiterleitung später<br>gelten soll. Wählen Sie dazu die Kamera aus und betätigen den Button<br>übernehmen. Gehen Sie nun ein Schritt zurück.<br>Wählen Sie nun Portweiter gelten soll. Wählen Sie übernehmen. Gehen Sie nun ein Schritt zurück.

übernehmen. Gehen Sie nun ein Schrit<br>Wählen Sie nun Portweiterleitung aus.

Wählen Sie hier, Neue Regel definieren.

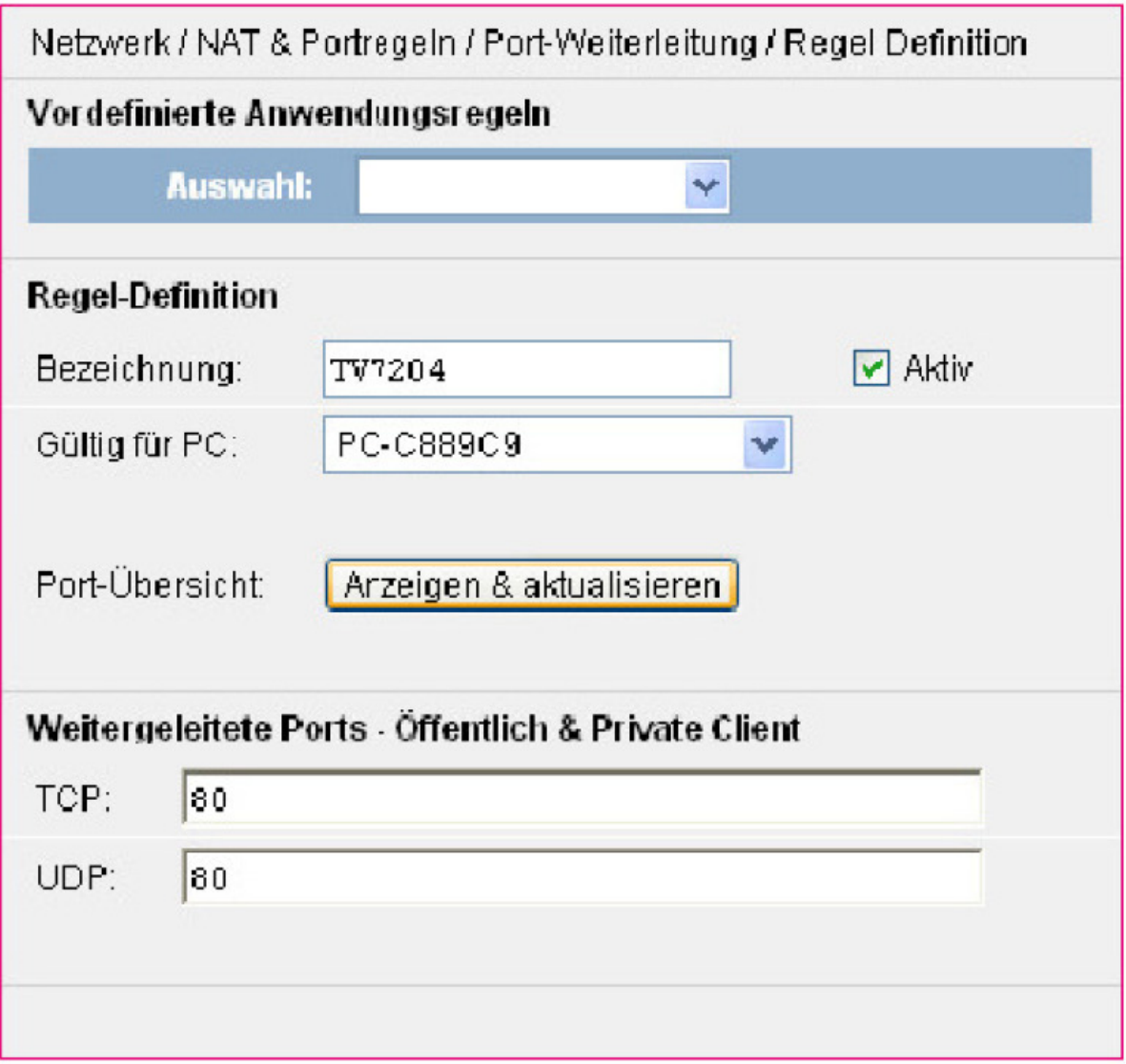

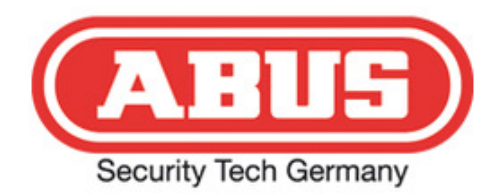

Hier können Sie nun ihre Portweiterleitung konfigurieren:

Bezeichnung: freiwählbar

Gültig für PC: Her können Sie ihre Kamera auswählen die Sie im vorhergehenden Schritt freigegeben haben.

Weitergeleitete Ports: Geben Sie hier den Port ein.

Bei Kameras ist nur eine Portweiterleitung von Nöten, der in Verbindung mit dem HTTP-Port der Kameras steht und falls sie mehrere Kameras einrichten wollen, müssen sie für jede einzelne eine Portweiterleitung erstellen.

Bei Recordern hingegen müssen sie sowohl für den HTTP-Port als auch den Server-Port eine Portweiterleitung erstellen.

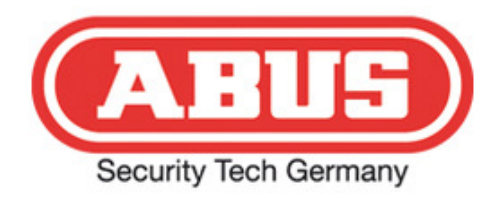

#### 1.2.2 Beispiel: FritzBox (Verwendung der empfohlenen Ports)

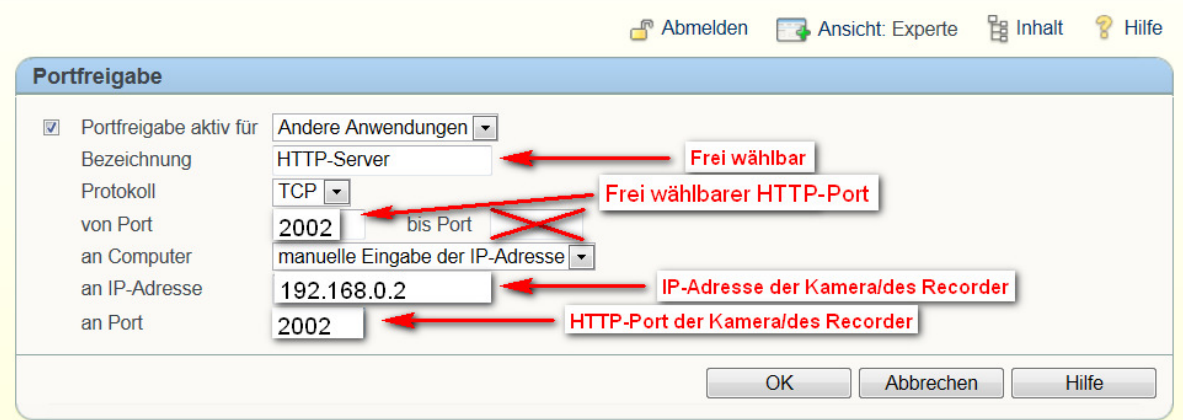

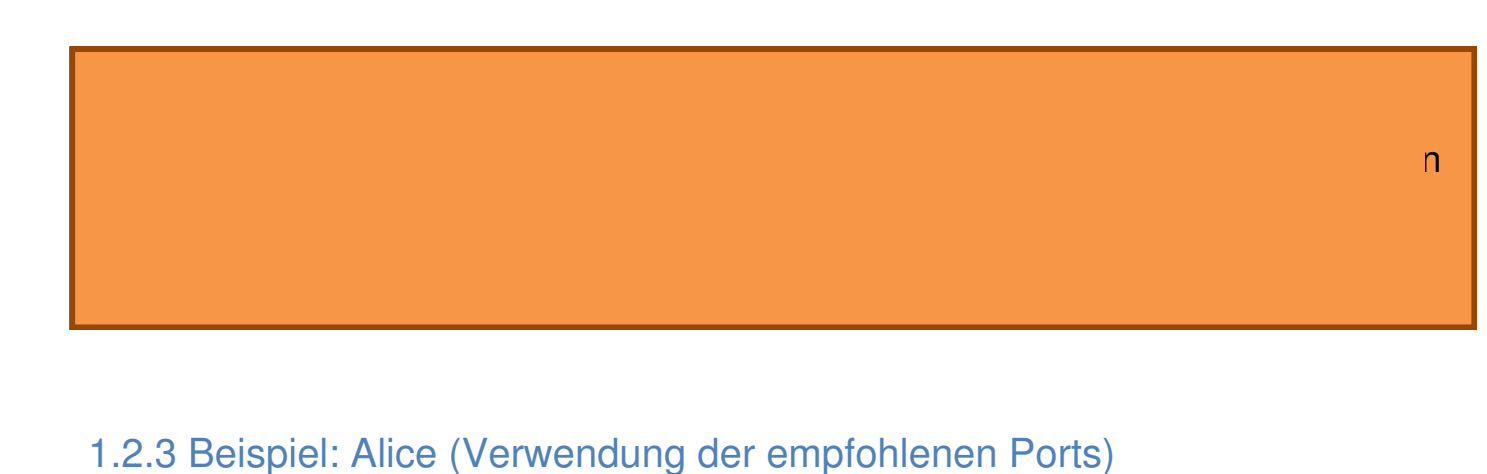

#### 1.2.3 Beispiel: Alice (Verwendung der empfohlenen Ports)

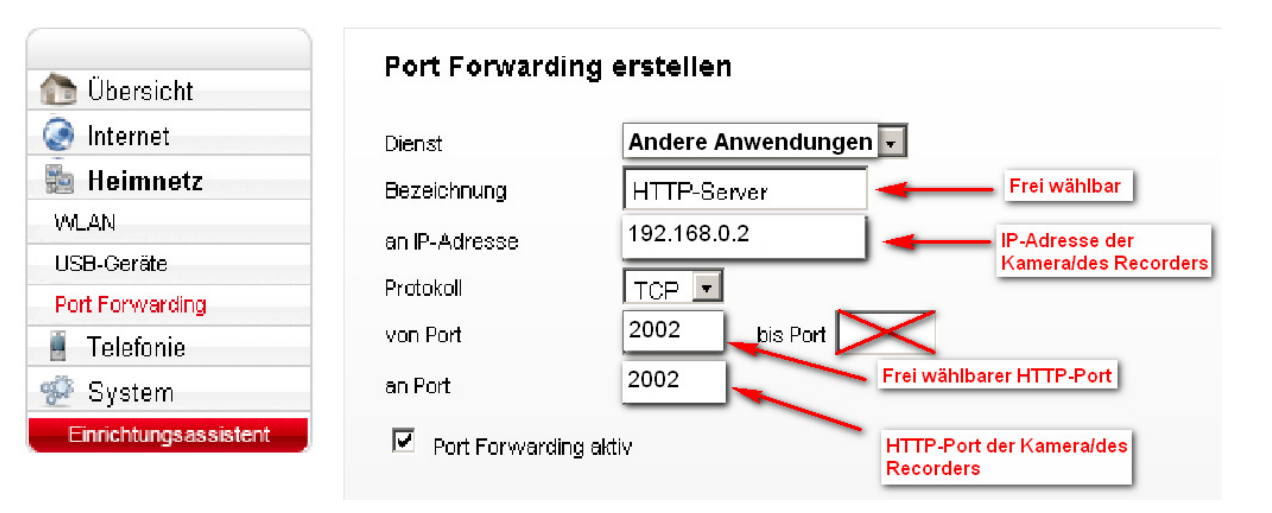

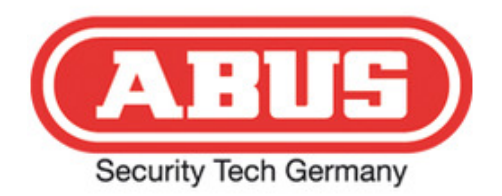

### 1.2.4 Beispiel: Netgear (Verwendung der empfohlenen Ports)

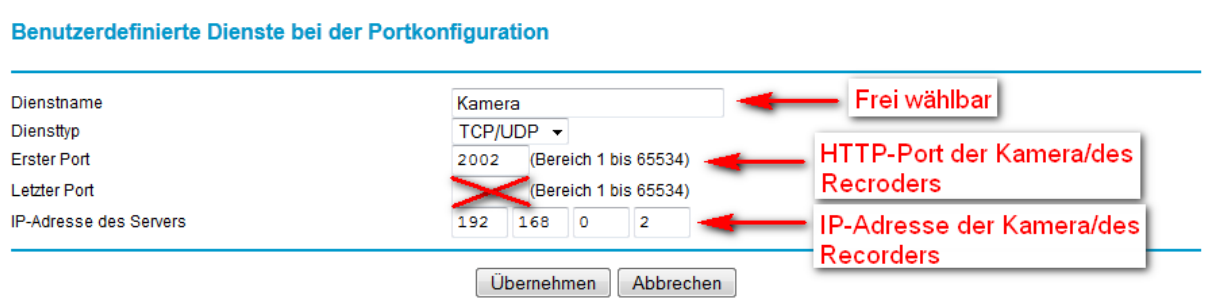

### 1.3 Zugriff

Wenn sie nun per Webbrowser Ihre öffentliche-IP oder Ihren Hostnamen mit dem entsprechenden HTTP -Port in ihrer Adressleiste eingeben eingeben , leitet Sie der Router auf die angegebene Lokale Lokale-IP der Kamera Kamera weiter.

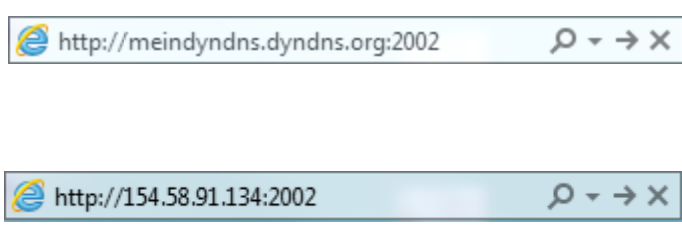